The UC-B30-Z Crestron Flex wall mount conferencing system provides a small room video conference solution for use with Zoom Rooms™ software. It supports a single video display and features a tabletop touch screen device, UC Bracket Assembly, and a Smart Soundbar and Camera.

### Minimum Requirements

- A video display, connected to the UC Engine.
- <sup>l</sup> A Zoom Rooms account or activation code

# In the Box

### Tabletop Touch Screen Device

- 1 10.1 in. Tabletop Touch Screen (6510821)
- 1 Grommet, Cable, Closed (2055455)
- 1 Grommet, Cable, Open (2055456)
- 1 Cover, Cable compartment (2055457)

### Smart Soundbar and Camera

- 1 Soundbar and Camera (6511586)
- 1 Power supply (2045873) with cord (2042043)
- 1 Cable, USB 3.0, A B, 6 ft (1.8 m) (2053077) Mounting hardware

### UC Bracket Assembly

- 1 UC Bracket Assembly with UC Engine and HDMI® content ingest (6511479)
- 1 Power cord (2053985) Mounting hardware

### Additional Items

- 1 PoE injector (6502429)
- 2 Cable, CAT5e, RJ-45 RJ-45, 7 ft (2.1 m) (6509924)
- 1 Cable, HDMI, 20 ft (6.1 m) (6503567)
- 1 Cable, HDMI, 6 ft (1.8 m) (6503565)
- 1 EDID passthrough (2055728)

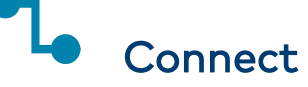

To make system connections:

1. Remove the connector cover prior to making connections on the bracket assembly.

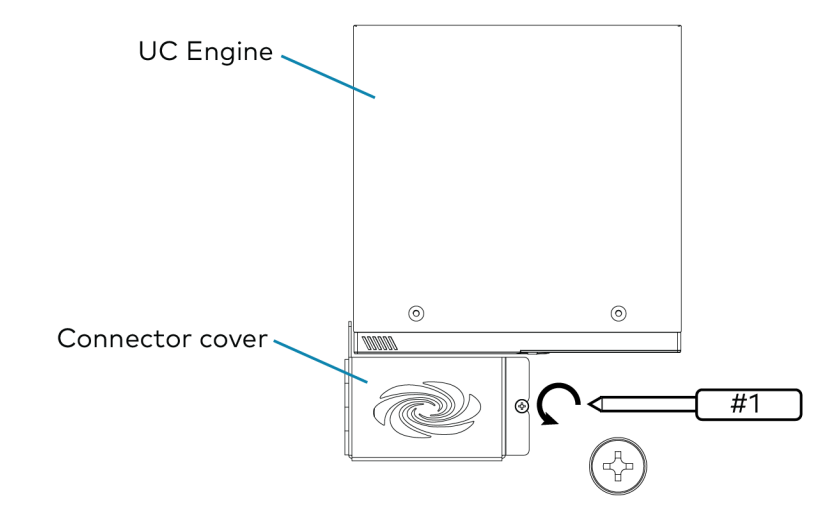

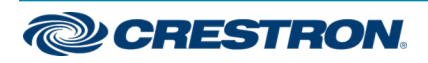

2. Make system connections as shown below.

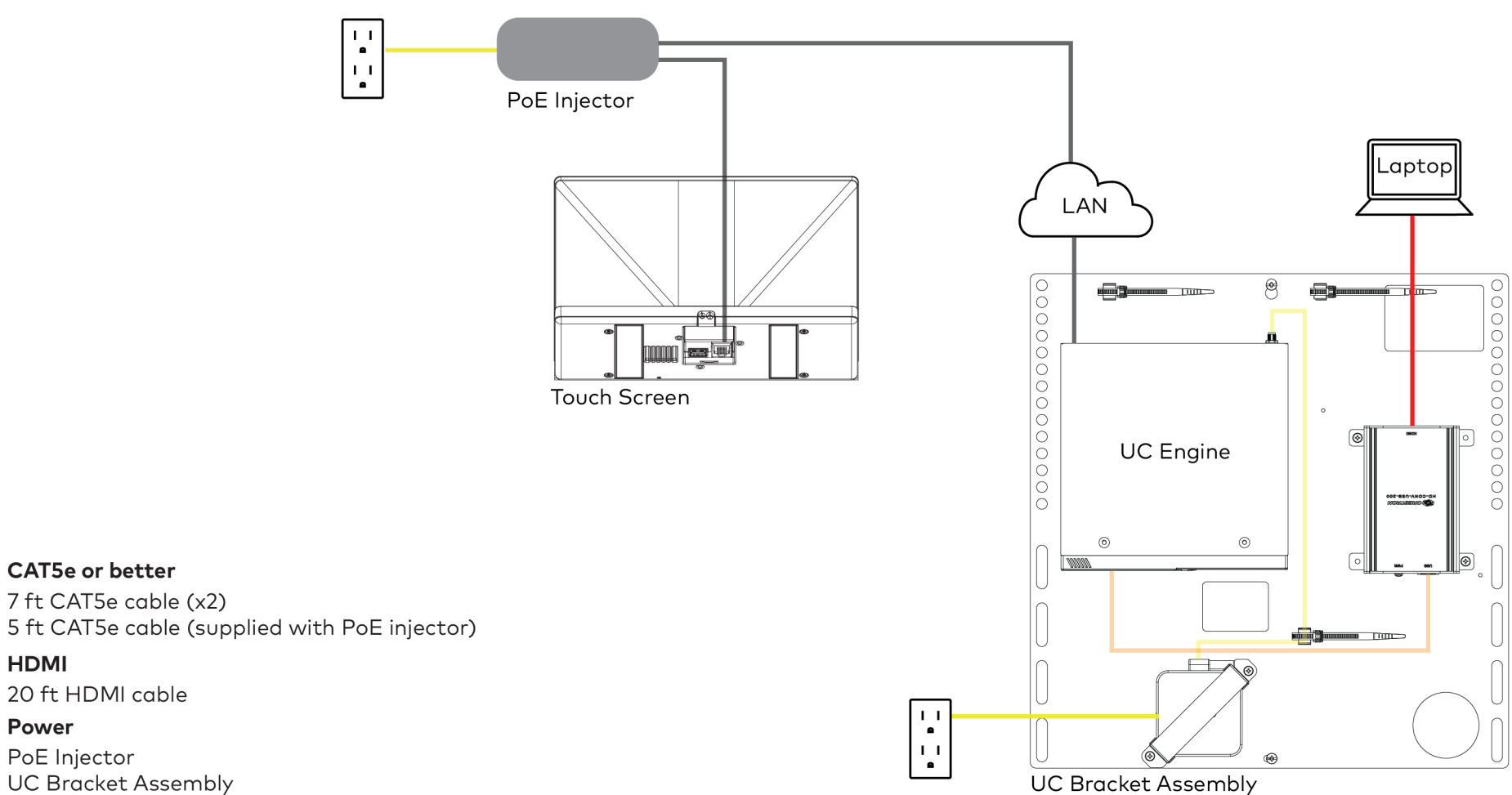

**UC Bracket Assembly** 

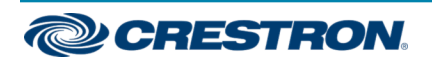

**CAT5e or better** 

20 ft HDMI cable

**HDMI** 

**Power** 

PoE Injector

3. Make the remaining system connections as shown below.

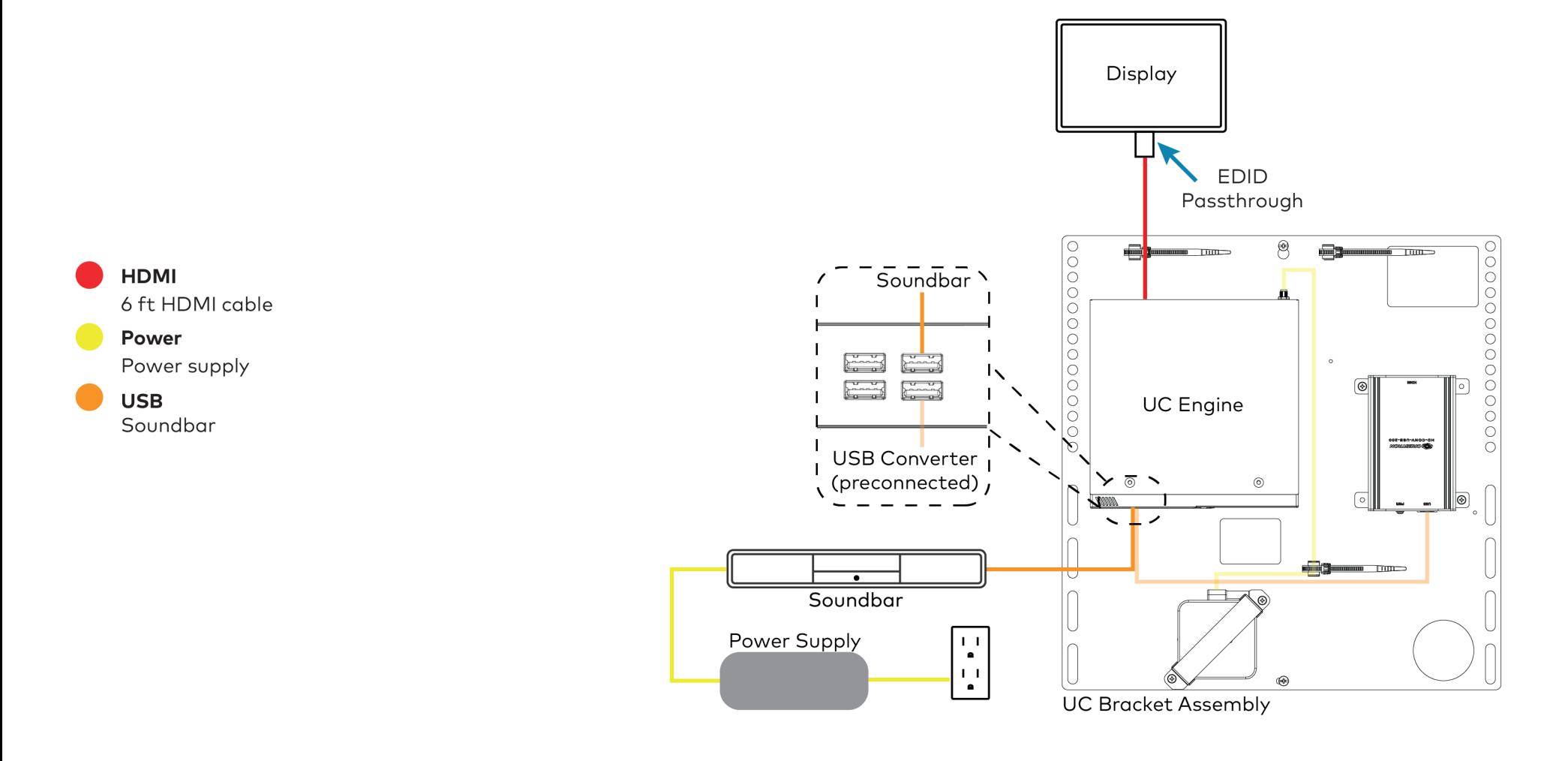

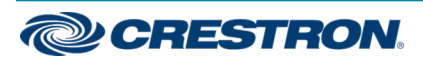

- 4. Bundle the cables with the integrated cable tie wraps. The cable tie wraps are reusable.
- 5. After completing the connections, secure the connector cover using a #1 Phillips head screwdriver to replace the screw.

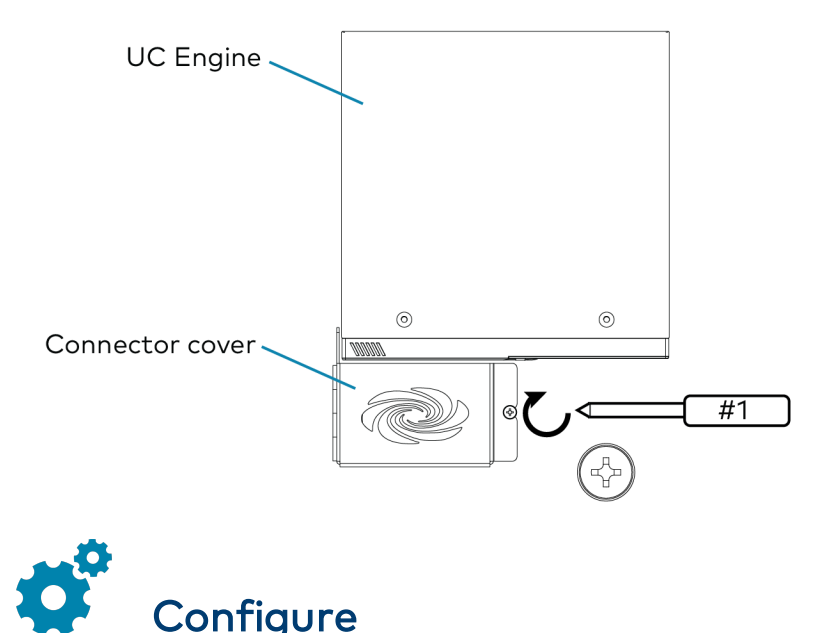

## Apply Power

Press the power button on the bottom of the UC Engine and apply power to all of the other devices in the system. The connected display device will show a pairing code.

# Log In to the Zoom Rooms Service

- 1. Tap Touch Here to Enable a Specific Application on the bottom of the screen. A list of applications is displayed.
- 2. Tap Zoom Rooms and then tap Confirm. The touch screen will reboot.
- 3. Enter the pairing code shown on the display to pair the touch screen with the UC Engine. The Zoom Rooms controller app is displayed.
- 4. Log in to the Zoom Rooms service with an activation code or Zoom Rooms Credentials (email and password).
	- **Activation Code:** 
		- a. Tap Enter Activation Code.
		- b. Enter the 16-digit activation code provided by the administrator to activate the Zoom Room that is assigned to the activation code. The Zoom Rooms Conference Room screen is shown on the display.
	- $\cdot$  Sign In:
		- a. Tap Sign In.
		- b. Enter the Zoom Room credentials and tap Sign In.
		- c. Select the conference room name from the list and tap Next. The Zoom Rooms Conference Room screen is shown on the display.
- 5. Tap Settings. If a password is required, enter the password (the default password is "1234"). The Settings screen is displayed.
- 6. Tap Microphone and select the soundbar as the source.
- 7. Tap Speaker and select the soundbar as the source.
- 8. Tap Meet Now to exit.

# Configure the System

Connect a USB keyboard and mouse (sold separately) to a USB port on the UC Engine to configure system features. Refer to the [Crestron](https://www.crestron.com/getmedia/37077e91-4b19-4c40-b88a-ea45be7e651d/mg_sg_uc-m150-t_uc-b160-t_uc-c160-t) Flex UC Video [Conference](https://www.crestron.com/getmedia/37077e91-4b19-4c40-b88a-ea45be7e651d/mg_sg_uc-m150-t_uc-b160-t_uc-c160-t) Systems (Doc. 8360) for more information.

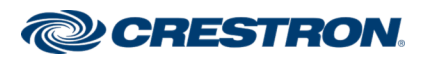

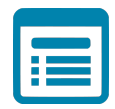

# Visit the Product Page

Scan the QR code to visit the product page.

### UC-B30-Z

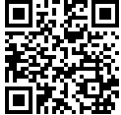

[www.crestron.com/model/6511610](https://www.crestron.com/model/6511610)

### Additional Information

### Original Instructions

The U.S. English version of this document is the original instructions. All other languages are a translation of the original instructions.

Crestron product development software is licensed to Crestron dealers and Crestron Service Providers (CSPs) under a limited nonexclusive, nontransferable Software Development Tools License Agreement. Crestron product operating system software is licensed to Crestron dealers, CSPs, and end-users under a separate End-User License Agreement. Both of these Agreements can be found on the Crestron website at [www.crestron.com/legal/software\\_license\\_agreement](https://www.crestron.com/legal/software-license-agreement).

The product warranty can be found at [www.crestron.com/warranty](https://www.crestron.com/warranty).

The specific patents that cover Crestron products are listed at [www.crestron.com/legal/patents](https://www.crestron.com/legal/patents).

Certain Crestron products contain open source software. For specific information, visit [www.crestron.com/opensource.](https://www.crestron.com/legal/open-source-software)

Crestron, the Crestron logo, and XiO Cloud are either trademarks or registered trademarks of Crestron Electronics, Inc. in the United States and/or other countries. HDMI is either a trademark or registered trademark of HDMI Licensing LLC in the United States and/or other countries. DisplayPort is either a trademark or registered trademark of Video Electronics Standards Association in the United States and/or other countries. Zoom Rooms is either a trademark or registered trademark of Zoom Video Communications, Inc. in the United States and/or other countries. Other trademarks, registered trademarks, and trade names may be used in this document to refer to either the entities claiming the marks and names or their products. Crestron disclaims any proprietary interest in the marks and names of others. Crestron is not responsible for errors in typography or photography.

©2020 Crestron Electronics, Inc.

Doc. 8802A

08/27/20

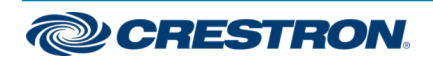